# Libretto elettronico

Carlo Tassi Almaviva Roma, Italia

*Abstract***—***Il libretto dello studente contiene la vita formativa dello studente a partire dagli studi elementari. Costituisce una sorta di curriculum vitae sul percorso di studio intrapreso da un individuo e nel corso della sua attività lavorativa***.** 

*Abstract—The electronic booklet contains the student's educational life and it's a kind of curriculum vitae on the course of study undertaken by an individual and in the course of his employment*

## I. INTRODUZIONE

Il libretto è uno strumento di aggregazione di dati riguardanti la carriera formativa di un cittadino e ricopre un periodo di tempo che va dalla prima iscrizione alla scuola primaria e lo accompagna per tutta la durata della vita.

Il libretto elettronico è di proprietà del cittadino che ne possiede uno ed uno solo. In esso vengono registrati i percorsi formativi che egli compie durante la sua vita distinti in tre macro categorie: MINISTERIALI (scuola primaria, scuola secondaria di primo e secondo grado, e percorsi accademici quali lauree, master, esami di abilitazione professionali, ecc.), LAVORATIVI (posizioni lavorative), EXTRA (percorsi di formazione di qualunque genere e tipo intrapresi presso enti/aziende privati/e).

#### II. FUNZIONALITÀ

L'applicazione consente al cittadino, previa autenticazione, la consultazione e l'inserimento di percorsi formativi e risultati, nonché la possibilità di poter gestire la visibilità dei singoli risultati e percorsi. Tramite strumenti di gestione dei permessi il cittadino abilita la consultazione e l'interrogazione da parte di sistemi esterni autorizzati (anche per un periodo limitato e prestabilito) e, per i soli percorsi formativi, la condivisione sulle piattaforme di social networking più comuni.

La possibilità di inserimento e gestione dei permessi di pubblicazione, tuttavia, è negata al cittadino che non abbia compiuto la maggiore età oppure non abbia ricevuto apposita abilitazione da parte di uno dei suoi tutori tramite apposita funzionalità.

L'inserimento di un percorso o risultato non ne certifica l'autenticità che invece è subordinata a un processo di approvazione da parte di un ente accreditato, il quale, ha

accesso all'applicativo e, attraverso una sezione ad esso dedicata, certifica i percorsi di formazione per i quali i cittadini hanno inviato apposita richiesta. L'interfaccia dell'applicativo darà evidenza al cittadino dei percorsi e risultati che sono stati verificati dagli enti accreditati fino alla loro presa visione.

In base alla classificazione individuata dei percorsi formativi, la fonte dei dati può essere in parte automatizzata. In particolare attraverso il S.I. del MIUR sarà possibile la consultazione di dati quali: le scuole frequentate, il conseguimento dei titoli scolastici, le votazioni ottenute nelle pagelle e di conseguenza l'alimentazione dei dati relativi ai percorsi ministeriali. Tutto quello che riguarda la formazione extra e lavorativa sarà invece alimentato tramite opportuna interfaccia dal cittadino stesso o dalla figura del tutore (per i minori).

### III. ARCHITETTURA

L'esposizione in forma di servizi REST delle funzionalità del libretto elettronico permette una più ampia versatilità nella scelta dell'implementazione dello strato applicativo utente. Una prima bozza dell'architettura può essere la seguente:

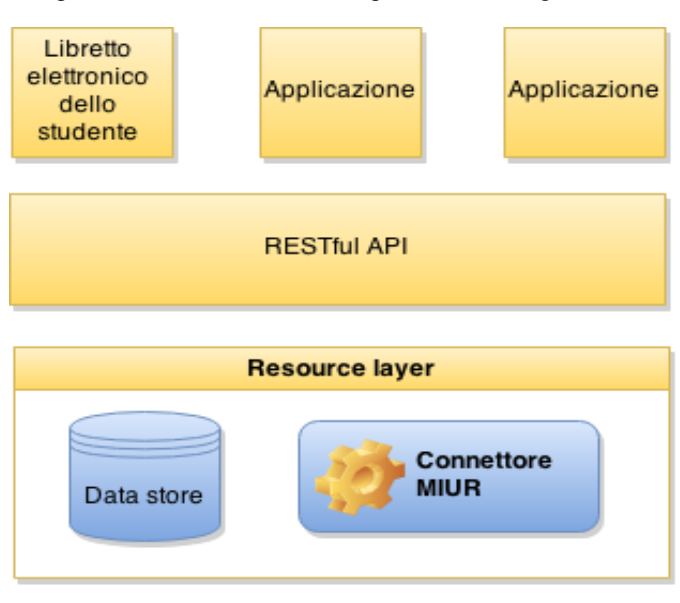

Fig. 1 Architettura

Eventuali soluzioni di controllo accessi o identity provider possono essere inseriti successivamente tra lo strato di presentazione e quello REST.

# IV. PROTOTIPO

L'interfaccia utente proposta è pensata per essere minimale e consentire accesso immediato a tutte le funzionalità offerte dall'applicazione. Realizzata in maniera "responsive" si adatta a tutte le dimensioni di schermo (dagli smartphone alle piattaforme desktop passando per i tablet) consentendo anche l'integrazione in una app per device mobili.

Tutte le aree dell'applicazione sono accessibili tramite i pulsanti esposti nella dashboard. All'interno delle aree l'eventuale suddivisone in sotto sezioni è gestita tramite tabs o pulsanti.

Di seguito vengono illustrate alcune schermate in versione "extended".

## *A. Consultazione percorsi formativi e risultati conseguiti*

Nell'immagine che segue la lista dei risultati relativi ad uno specifico percorso e una serie di filtri a scomparsa posti sulle prime 5 colonne.

L'ultima colonna comprende lo strumento di pubblicazione che verrà illustrato più avanti.

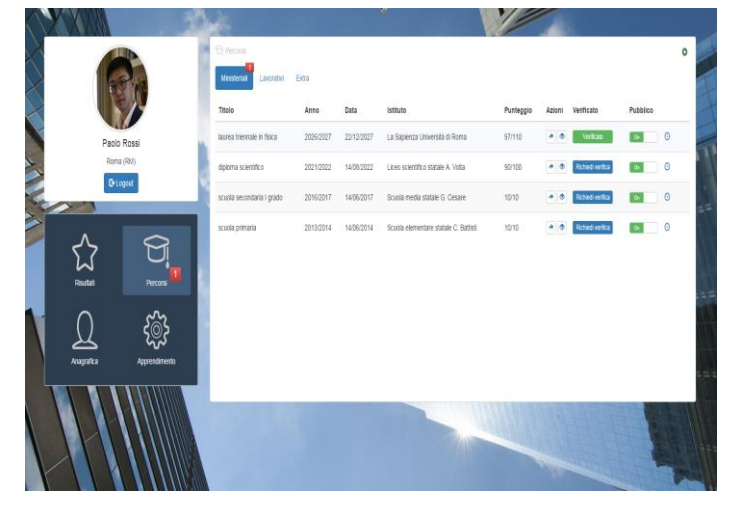

Fig. 2 Percorsi formativi

# *B. Integrazione di percorsi e risultati*

L'integrazione di percorsi e risultati avviene tramite apposito pulsante nella parte alta della tabella che apre una finestra modale con il form da compilare.

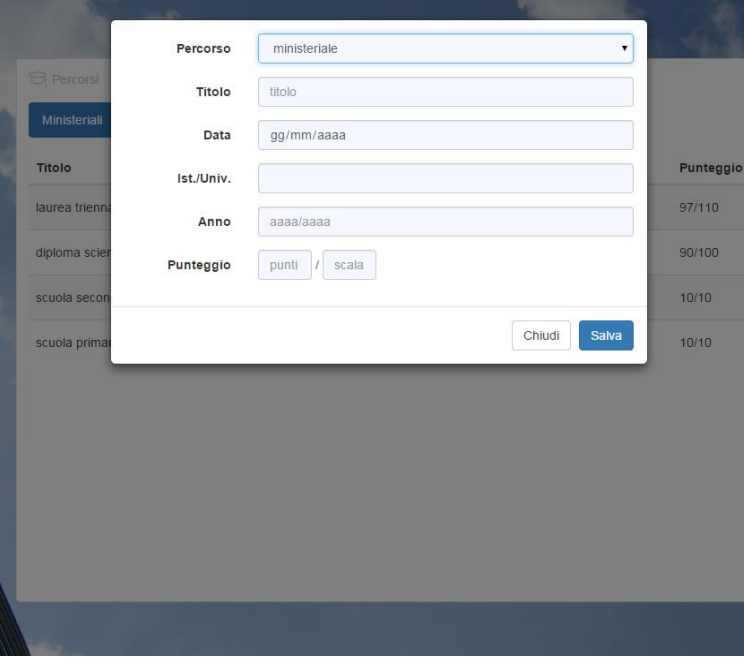

Fig. 3 Integrazione percorsi

#### *C. Anagrafica cittadino e tutore*

I dati anagrafici di cittadino e tutore sono nella sezione "Anagrafica". Questa presenta i dati in una form compilata ma bloccata. Per editare i dati occorre abilitare la modifica attraverso l'apposito switch in alto a destra.

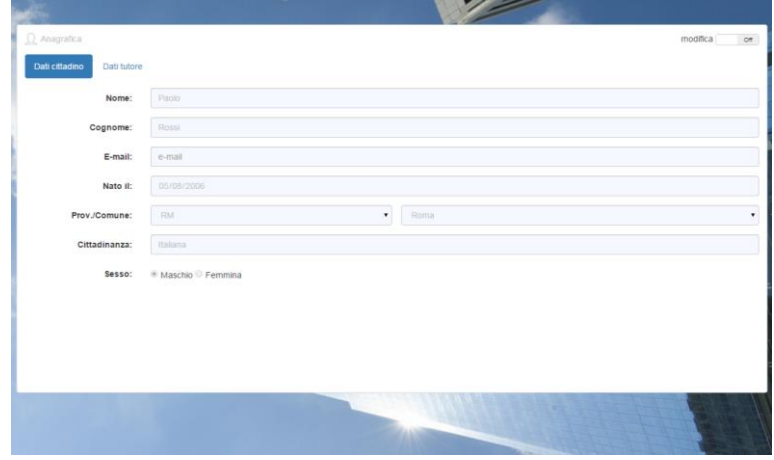

Fig. 4 Gestione anagrafica

## *D. Permessi e pubblicazione di un percorso o risultato*

La funzione di pubblicazione di un risultato o percorso avviene attraverso l'apposito strumento che comprende uno switch e un indicatore (icona a forma di orologio). Quando lo switch viene impostato su ON compare la finestra di dialogo per specificare il periodo di pubblicazione.

Al termine dell'operazione l'icona orologio (se cliccata o riceve il focus del puntatore) mostra in un popover la durata della pubblicazione.

# *E. Condivisione su social network*

La funzione di condivisione permette di pubblicare un percorso formativo completato sui più diffusi social network. Anche in questo caso è stato previsto l'uso di una finestra di dialogo.

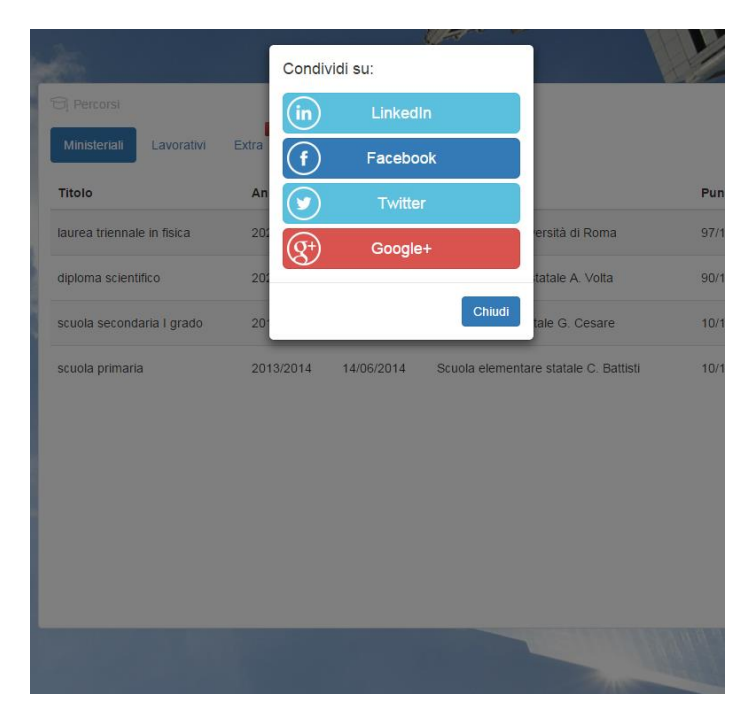

Fig. 5 Condivisione sui social network